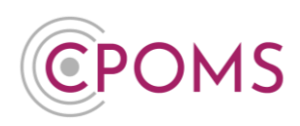

# **Monitoring and Un-Monitoring Students in CPOMS**

## **What does it mean if a child is 'Monitored' in CPOMS?**

A child becomes 'monitored' against categories automatically in CPOMS as new incidents are added against them.

If required, you can also monitor a child for a category without adding an incident i.e. if they had previous history prior to using CPOMS *(see page 3 for instructions)*.

This means that you are quickly able to see a list of any student that you may currently be concerned about regarding one particular category. If you believe that an incident is a one off or the monitoring is no longer required you can end their monitoring at any time, within their student profile *(see page 4 for instructions)*.

Using the monitored durations you are able to keep your 'monitored list' up to date and can see how many students have come on and off categories within a certain period.

#### **Viewing your Monitored Students**

There are a number of ways to view your monitored students in CPOMS.

From the main Dashboard, you may tick the **'Monitored Students'** checkbox, *within the Quick Student Search area*, for a full list of all students currently monitored for **any** categories within your system.

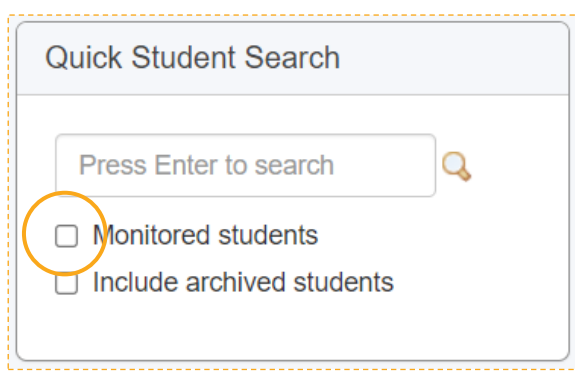

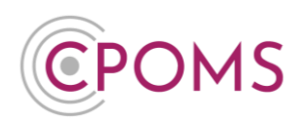

You can also click on any category name, in the **'Filter by Category'** section of the main dashboard, and it will return you a quick list of all students within the system currently monitored for the chosen category.

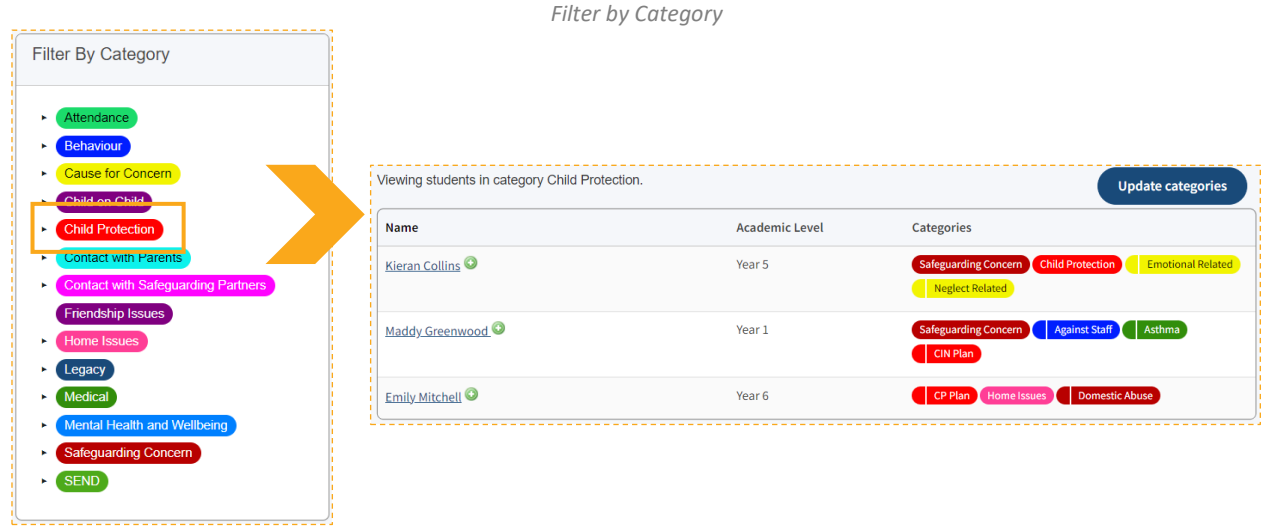

Any categories a child is monitored for also appear next to their name when you click on their **class list**, as well as on their main '**Overview**' page, in the 'Categories' field.

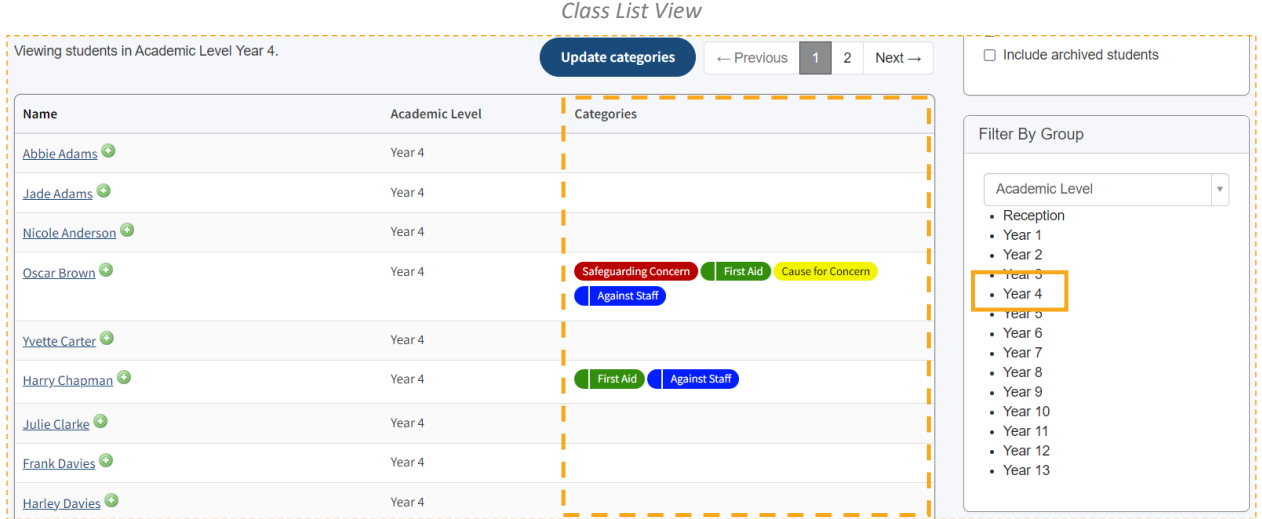

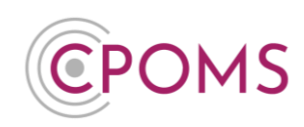

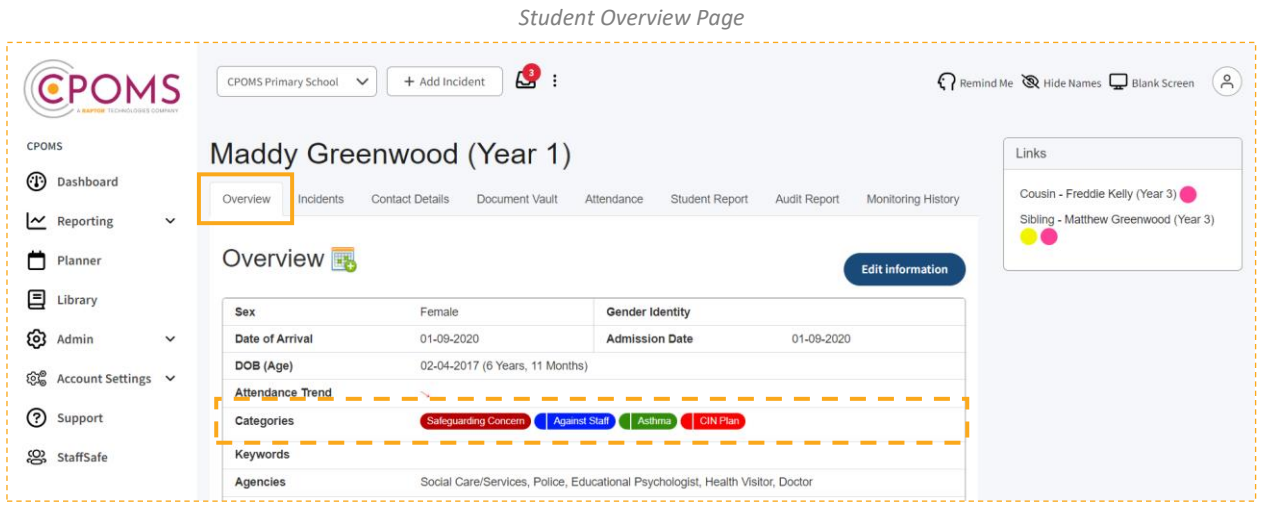

*Any incidents logged against the category will appear within the students 'Incidents' tab.* 

There is also a '**Monitoring History**' tab within each student's profile, which displays a timeline view of incidents logged by category, including a date and time stamp of when the monitoring started and the duration. This can be handy for spotting patterns forming.

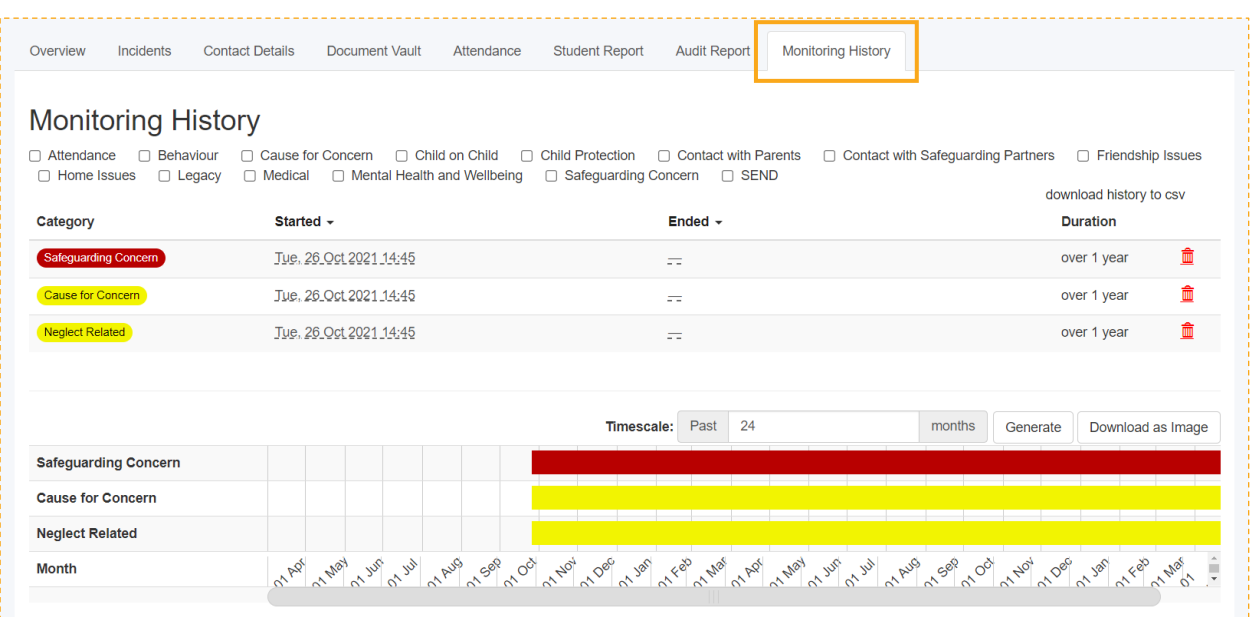

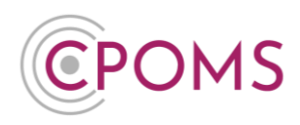

Lastly, within the **'Reporting'** section of CPOMS, you can also quickly see the total number of **Monitored** students per category, as well as the total number of **Incidents** logged against each category. Again, if you click on a category name here it will produce a list of the full names of all students currently monitored for the chosen category.

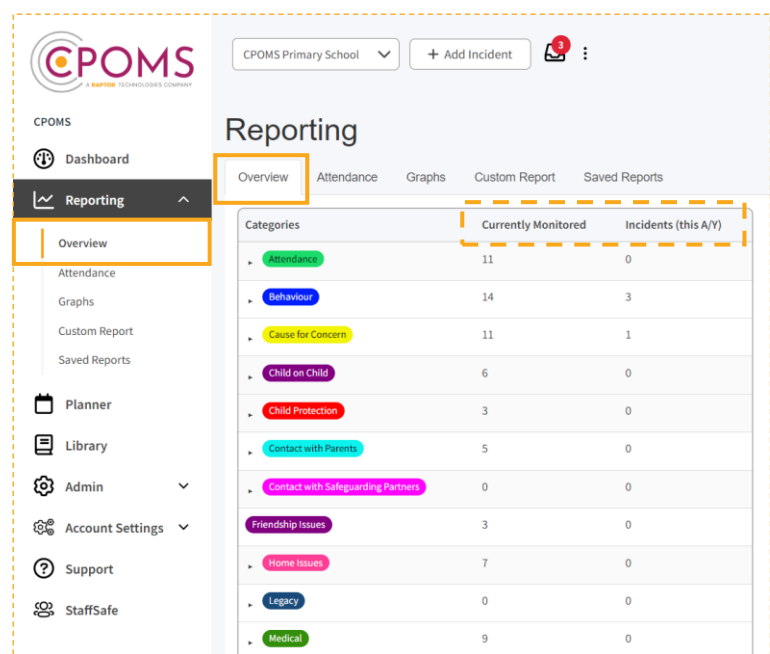

# **How do I monitor a student in CPOMS?**

A student will automatically become monitored as new incidents are added by staff.

You can also choose to monitor a student manually (without adding an incident) within their profile on the '**Overview**' tab, by selecting the '**Edit Information'** button (to the right-hand corner).

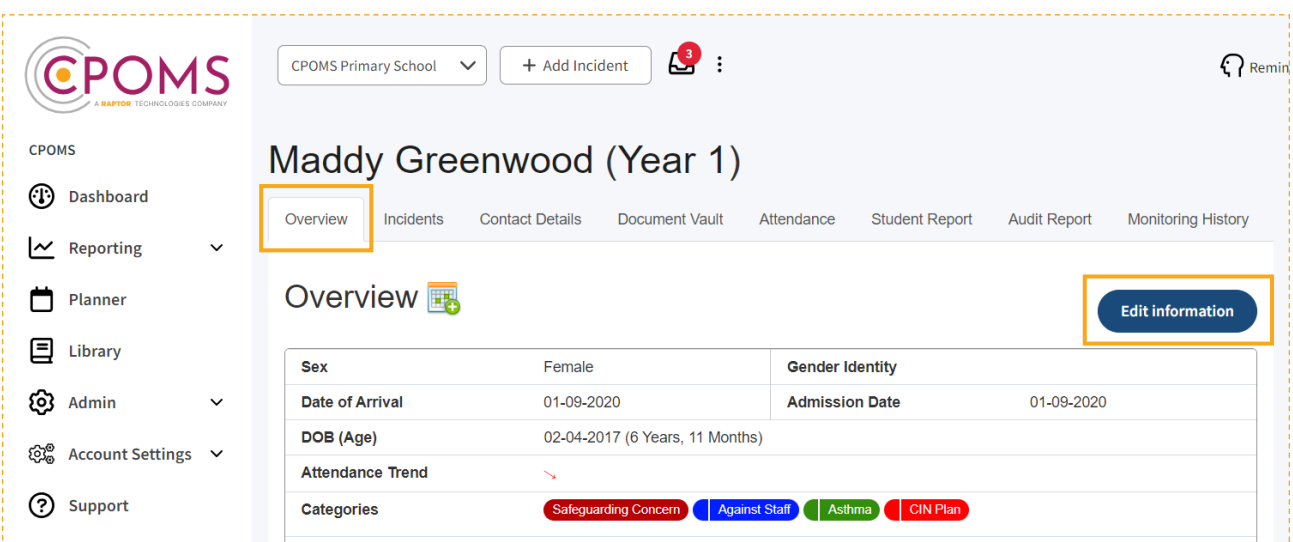

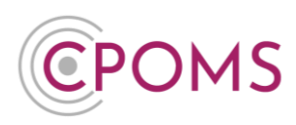

Scroll down to Monitoring Options and under **'Categories'** simply tick the relevant category name(s).

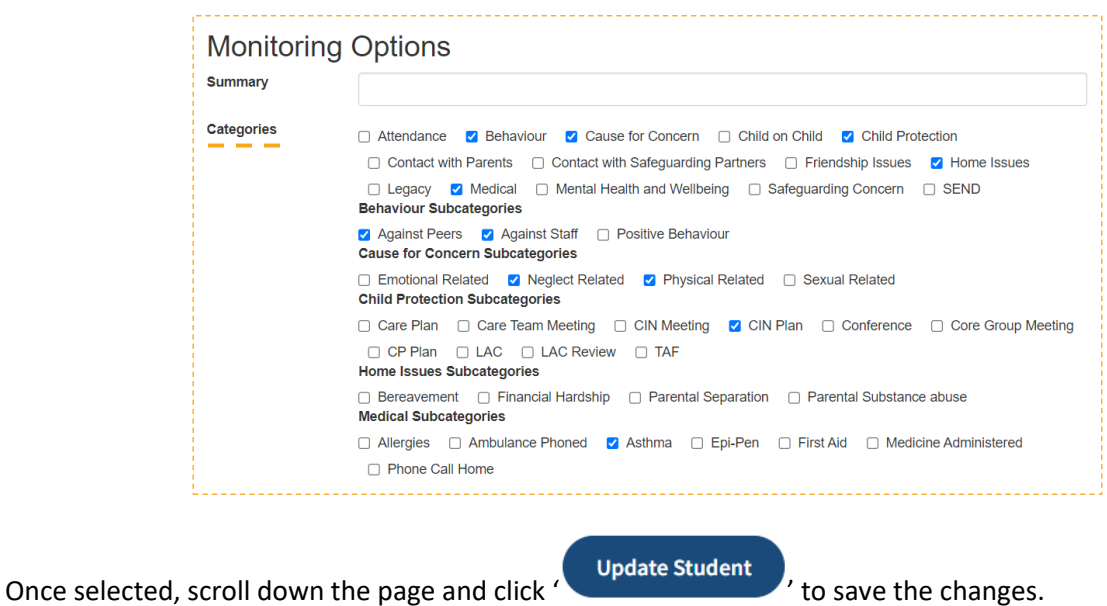

## **How do I un-monitor a student**

To un-monitor a student for a certain category(s), access their profile, via the class list or the quick student search. Within their profile, on the '**Overview**' tab, select the '**Edit Information**' button (to the right-hand side of the screen).

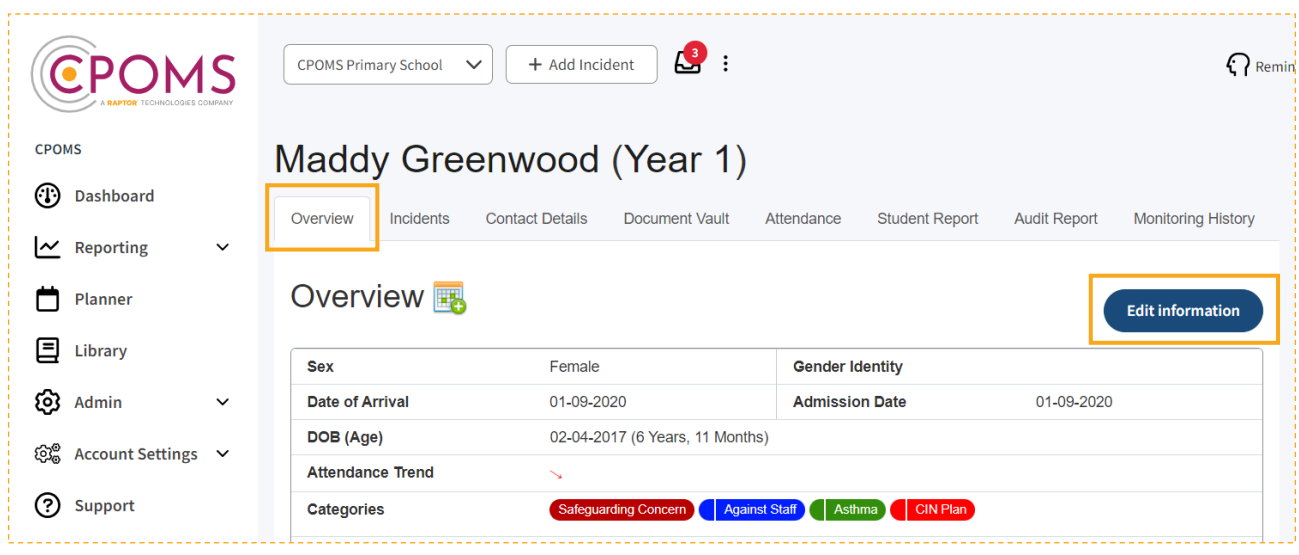

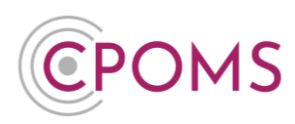

Under the monitoring option **'Categories'**, simply un-tick the relevant category name(s).

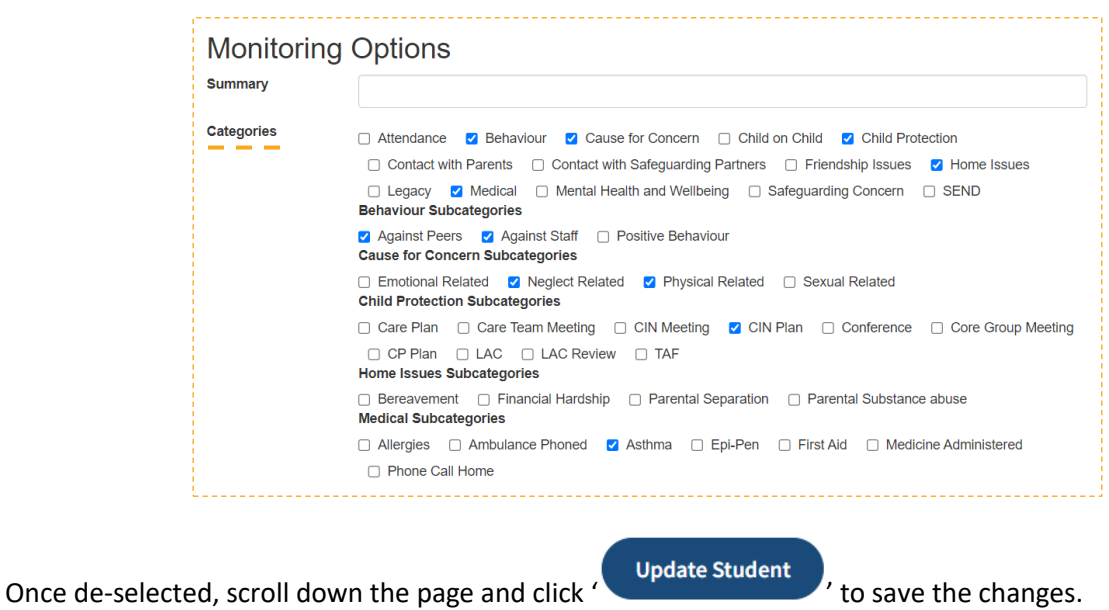

**How do I monitor/ un-monitor in bulk for a certain category** 

To monitor or un-monitor a group of students for a certain category, from the main dashboard you can either **click on your different category names** (to the right-hand side, to see who is monitored for what), **or** you may **click into a class list** (i.e. a whole tutor group or year group). Next, to the right-hand side of the screen (above the student names) you can select to **'Update Categories'**. Once selected, a tick box will appear to the left of each student's name, tick the relevant students that you wish to monitor/ un-monitor and **'Continue'**. You can then choose a category name and choose to either 'Add' or 'Remove' it from the selected students, as well as choose a start date, or if needed you may wipe all categories.

This is important to ensure your monitored student figures are accurate and up to date.

For further assistance on any of the above please do not hesitate to contact us on **01756 797766** or **[support@cpoms.co.uk](mailto:support@cpoms.co.uk)**.

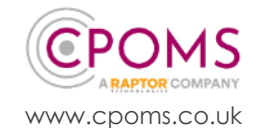

**CPOMS – Monitored Students Page 6 of 6**

© CPOMS Systems Limited 2024 CPOMS-1029-v1 UI